# Anleitung "Selbsteintrag" Hochschulen

Um für Ihre Hochschule einen Eintrag in den online Kalender zu machen, gehen Sie auf

https://www.ludwigsburg.de/selbsteintrag-hochschulen

Im ersten Schritt müssen Sie sich ein Benutzerkonto einrichten. Falls Sie bereits ein Benutzerkonto für den städtischen online Veranstaltungskalender haben, können Sie selbstverständlich dieses benutzen und sich gleich anmelden.

# Kalendereintrag für Hochschulen

#### **Hinweise**

Felder mit \* sind Pflichtfelder.

Bildgrößen: Querformat Standards 2:3 oder 3:4 verwenden. Mindestmaße sind dann 1109 x 730 oder 973 x 730 Pixel.

Wenn Sie bereits Zugangsdaten haben, melden Sie sich bitte an:

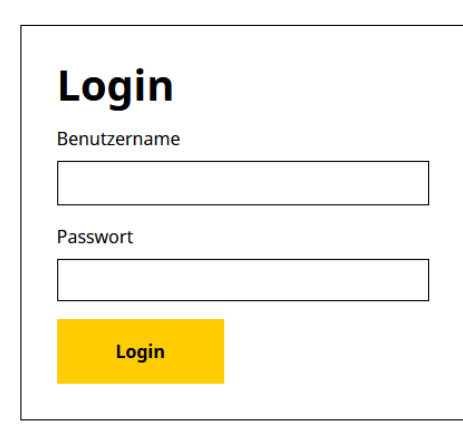

Falls Sie bereits an **Benutzerkonto** haben, melden Sie sich hier an. Der **Benutzername** ist Ihre **E-Mail-Adresse**, mit der Sie das **Benutzerkonto** erstellt haben.

Ist noch kein **Benutzerkonto** vorhanden. Wählen Sie **Benutzer registrieren**.

Haben Sie Ihr **Passwort vergessen**? Klicken Sie Passwort vergessen.

Sie haben noch keinen Benutzer? Registrieren Sie sich kostenlos, um unsere Selbsteinträge nutzen zu können: **Benutzer registrieren** können Sie es hier neu beantragen: Sie haben Ihr Passwort ve Passwort vergessen

Klicken Sie "Benutzer registrieren" um ein Benutzerkonto anzulegen. Hinweis: neue Benutzer müssen von uns erst freigeschaltet werden. Dies kann einen Werktag dauern. Sobald Ihr Konto freigeschaltet wurden, erhalten Sie eine Mitteilung. Klicken Sie in der Mitteilung auf den Bestätigungslink um die Registrierung abzuschließen.

# Benutzer registrieren

## Benutzer registrieren

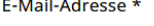

**Name** Vorname Adresse Captcha \* *<u>Sann</u>* 

Nutzungsbedingungen

□ Ich habe die Nutzungsbedingungen gelesen und stimme diesen zu.

Datenschutzerklärung \* □ Ich akzeptiere die Datenschutzerklärung

Registrieren

Geben Sie Ihre **E-Mail-Adresse** an. Die E-Mail-Adresse ist dann auch Ihr **Benutzername**.

Geben Sie Ihren Namen und Vornamen an. Tragen Sie bei Adresse ein, für welche Einrichtung Sie arbeiten. Dies erleichtert uns die Arbeit in der Redaktion.

Starten Sie die Registrierung per **Klick auf Registrieren.**  Sobald Ihre Registrierung von der Stadtverwaltung freigegeben wurde, erhalten Sie eine E-Mail, die Sie noch bestätigen müssen. Sobald die Adresse bestätigt wurde, können Sie Einträge vornehmen. Falls Sie keine Bestätigungs-Mail erhalten haben, prüfen Sie Ihren Spam-Ordner.

**Hinweis für Institutionen:** Nutzen Sie am besten eine zentrale E-Mail-Adresse Ihrer Einrichtung, damit es bei Personalwechseln nicht zu Problemen kommt. **Termine können nur von dem Benutzer bearbeitet werden, von dem sie angelegt wurden.** 

**Nutzungsbedingungen**: Die Nutzungsbedingen und die Datenschutzerklärung müssen akzeptiert werden, sonst kann keine Registrierung erfolgen.

# **Termin eintragen oder bearbeiten**

Wenn Sie sich erfolgreich angemeldet haben, können Sie neue Einträge erfassen oder vorhandene Einträge bearbeiten.

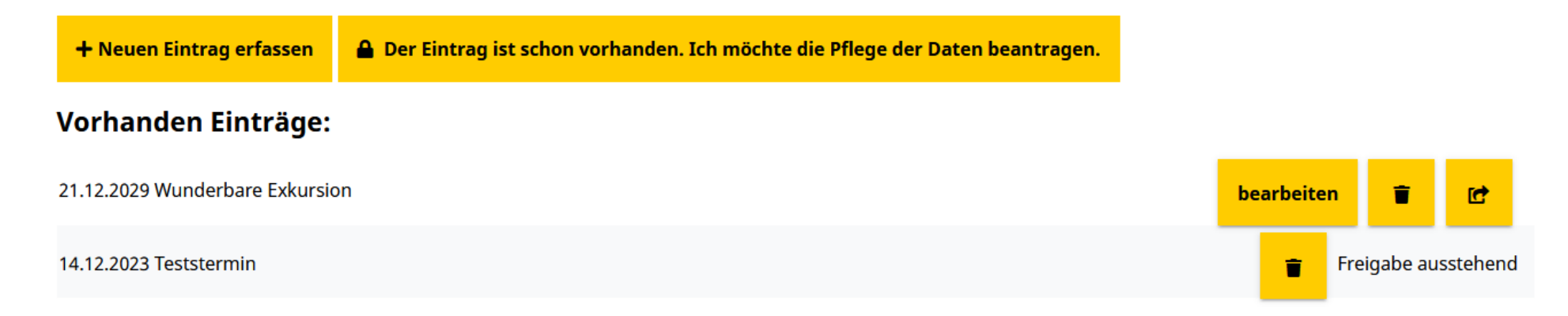

**Neuer Eintrag erfassen:** Es wird eine neue Veranstaltung angelegt

**Der Eintrag ist schon vorhanden…:** Sie können die Pflege eines bereits eingetragenen Termins übernehmen. Z.B. wenn Sie sich ein neues Benutzerkonto erstellt haben oder jemand aus Ihrer Institution den Termin eingetragen hat und nicht mehr bei Ihnen arbeitet.

**Bearbeiten**: Bereits eingetragene Veranstaltung bearbeiten.

**Genehmigt/Genehmigung ausstehend:** wird eine Veranstaltung neu angelegt, muss sie erst einen Freigabeworkflow durchlaufen. Das heißt, jemand von der online Redaktion der Stadtverwaltung muss den Termin erst freischalten, damit dieser angezeigt wird. Nachträgliche Änderungen sind ohne Freigabe möglich.

**Löschen/Mülleimersymbol:** Löschen eines Eintrags.

**Veranstaltung abgeben/Ordnersymbol mit Pfeil**: Löst den Termin aus Ihrem Benutzerkonto heraus. D.h. der Termin bleibt vorhanden, kann aber von Ihnen nicht mehr bearbeitet werden.

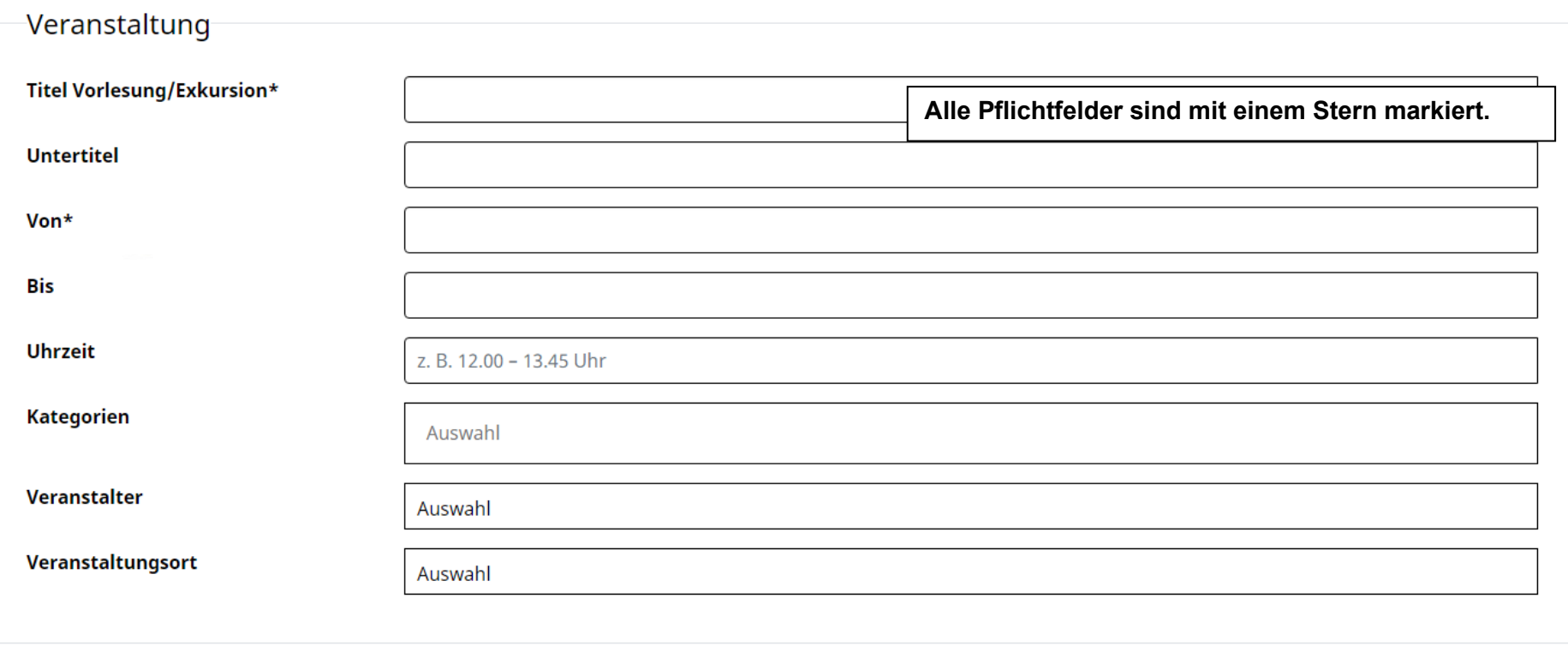

## Beschreibung

#### **Dozent/Dozentin**

#### **Beschreibung**

- 1. **Titel Vorlesung/Exkursion\*:** Name der Vorlesung Exkursion z. B. Kinderuniversität: Grün, Gelb, Rot Gesundes Essen für schlaue Kids
- 2. **Untertitel:** Nähere Beschreibung zum Veranstaltungstitel z. B. Wir schauen uns Gemüse & Co. genauer an
- 3. **Von**: Anfangsdatum der Veranstaltung
- 4. **Bis**: Enddatum der Veranstaltung. Ist die Veranstaltung eintägig, bitte dasselbe Datum bei Von und Bis eintragen
- 5. **Uhrzeit**: bitte im Format hh.mm Uhr angeben. Z.B. 10.00 Uhr, oder 14.00 13.00 Uhr
- 6. **Kategorien**: Wählen Sie für Veranstaltungen der Kinderuni immer die Kategorie #Kinderuni. Zusätzlich und für Veranstaltungen, die nicht Kinderuni Termine sind, können noch die Kategorien Lesung & Vortrag und Familie & Kinder gewählt werden. Über das X vor der Kategorie können Sie die Kategorie wieder entfernen z.B. \*Familie & Kinder
- 7. **Veranstalter**: Es stehen die relevanten Veranstalter zur Auswahl. Falls Sie als Veranstalter fehlen oder Ihre Daten nicht mehr stimmen, geben Sie uns einfach per Mail eine Rückmeldung an rathaus@ludwigsburg.de.
- **8. Veranstaltungsort:** Es stehen die relevanten Veranstaltungsorte zur Auswahl. Falls Ihr Veranstaltungsort fehlt oder die Daten nicht mehr stimmen, geben Sie uns einfach über rathaus@ludwigsburg.de eine Rückmeldung.
- 9. **Dozent/Dozentin:** Geben Sie hier den Namen der Person ein, die die Vorlesung hält
- 10. **Beschreibung:** Geben Sie hier den Inhalt der Vorlesung beziehungsweise der Veranstaltung ein.

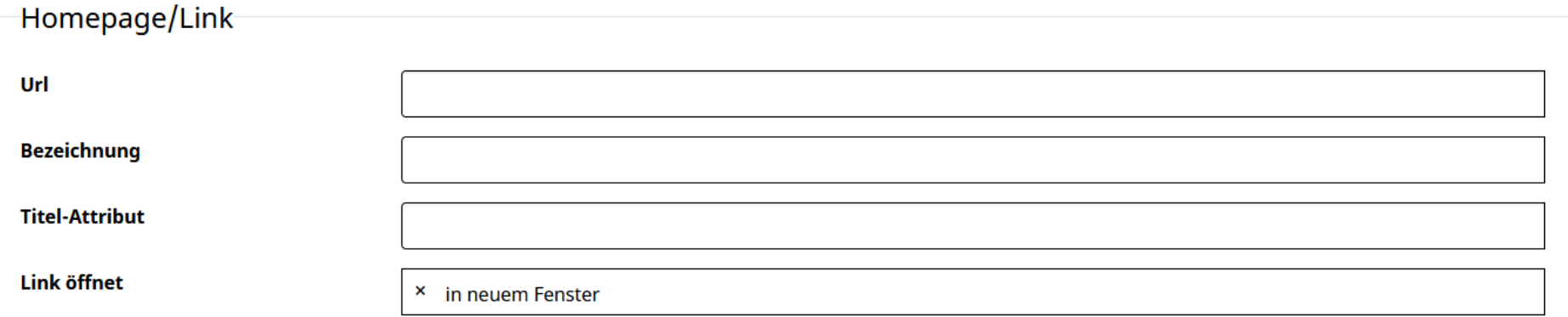

**Url:** Geben Sie hier, falls vorhanden, eine Webadresse zur Vorlesung/Veranstaltung ein. Z.B. https://www.gutevorlesung.de **Bezeichnung**: Linktext -> Text der als Verlinkung verwendet werden soll.

**Titel-Attribut:** Text der angezeigt wird, wenn man mit dem Mauszeiger über den Link fährt.

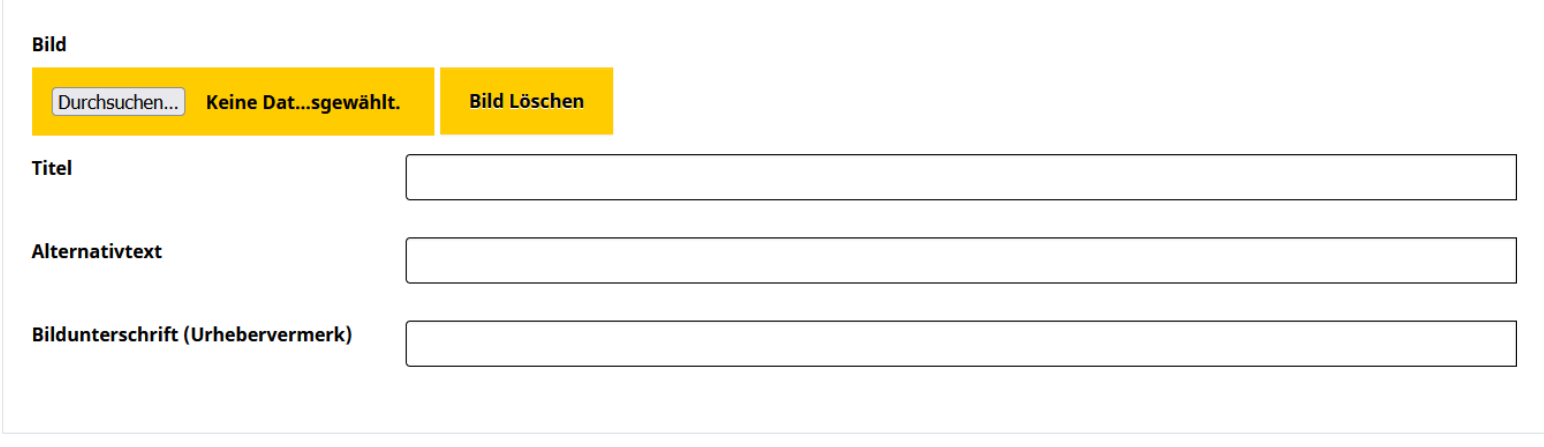

## Bild: Ein Bild kann über die Schaltfläche "Durchsuchen" hochgeladen werden. **(Derzeit kann nur ein Bild hochgeladen werden. Bitte schicken Sie weitere Bilder an m.fuchs@ludwigsburg.de)**

**Bildgrößen**: Querformat Standards 2:3 oder 3:4 verwenden. Mindestmaße sind 1109 x 730 oder 973 x 730 Pixel. Die Auflösung sollte 72 dpi betragen. **Titel:** Text der angezeigt wird, wenn man mit dem Mauszeiger über das Bild fährt. **Alternativtext:** Text der sichtbar ist, wenn das Bild nicht angezeigt wird. **Bildunterschrift**: Bitte hier den Urhebervermerk eingeben.

## **Speichern:**

Klicken Sie auf Speichern, wenn Sie alle Daten erfasst haben. Sie bekommen dann alle Daten nochmals angezeigt.

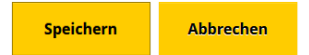

Der Eintrag durchläuft nun einen kleinen **Workflow**. Sobald der Eintrag von der Stadt freigegeben wurde, können Sie wieder Änderungen vornehmen. Bis dahin ist der Eintrag gesperrt. Der Eintrag ist mit Freigabe ausstehend markiert. Sie erhalten eine Mitteilung, sobald die Veranstaltungen den Workflow durchlaufen hat.

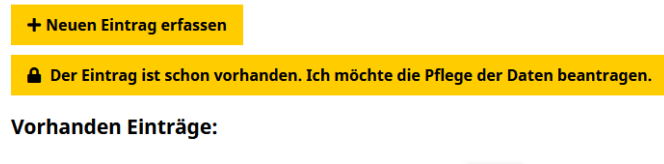

21.12.2029 Wunderbare Exkursion

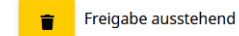

Ist der Workflow abgeschlossen, kann die Veranstaltung über "bearbeiten" geändert werden. Über das Mülleimer-Symbol kann die Veranstaltung gelöscht werden.

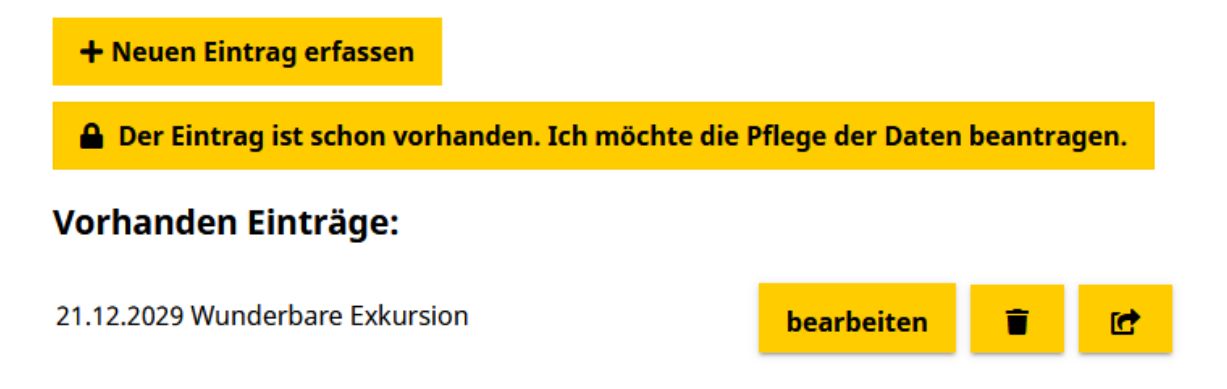

Über Eintrag weiterreichen Entwönnen Sie den Eintrag aus Ihrem Benutzerkonto entfernen. (Der Eintrag bleibt im Kalender vorhanden und kann dann aber von anderen Benutzern gepflegt werden.)

Datensatz abgeben

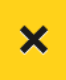

Sind Sie sicher, dass Sie den Datensatz Wunderbare Exkursion, 21.12.2029 abgeben wollen?

**Abbrechen** Datensatz abgeben